## **Simple Dance Animation**

#### **1. Delete the current sprite by:**

- a. Selecting it in the "Sprites List" area
- b. Right click on the sprite
- c. Click "Delete" from the drop down menu.

## **2. Choose the "breakdancer-2" from the "New Sprite" folder by:**

- a. Double click the middle "New Sprite" folder
- b. Choose the "People" folder
- c. From the "People" folder select "breakdancer-2"

#### **3. Import additional costumes**

- a. Click on the  $2<sup>nd</sup>$  tab in the "Scripts Area" (This tab is labeled "Costumes")
- b. Locate and click the "Import" button
- c. The "New Sprites" dialogue box will open
- d. Choose the "People" folder
- e. From the "People" folder select "breakdancer-3"
- f. Repeat steps 3b 3e to get "breakdancer-4"

#### **4. Add animation scripts**

- a. Click the "Scripts" tab at the top of the Scripts Area
- b. Click the "Looks" button in the "Blocks Palette"
- c. Drag the "switch to costume breakdancer-1" script onto the Scripts Area
- d. Click the "Control" button in the "Blocks Palette"
- e. Drag the "wait \_\_ sec" script onto the Scripts Area and snap to the bottom of the "switch costume" script.

Change the number 1 to "0.1"

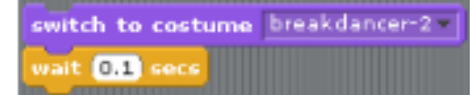

switch to costume breakdancer-2

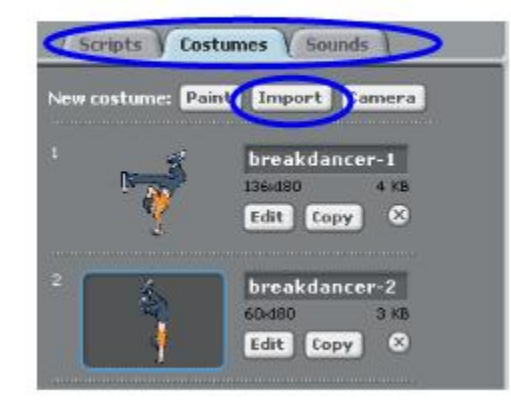

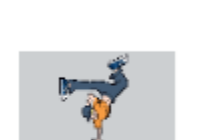

breakdancer-2

New sprite:

- f. Right click on the "switch to costume breakdancer-1" script and select "Duplicate" from the drop down menu.
- g. Snap the duplicated scripts to the bottom of the current scripts and change "breakdancer-1" to "breakdancer-2"
- h. Right click on the "switch to costume breakdancer-2" script and select "Duplicate" from the drop down menu.
- i. Snap the duplicated scripts to the bottom of the current scripts and change "breakdancer-1" to "breakdancer-3"
- j. Click the "Control" button in the "Blocks Palette"
- k. Drag the "when space key pressed" script onto the Scripts Area and snap it to the top of the "switch to costume breakdancer-1" script.
- l. Grab a "Forever" or "Repeat" script, drag it into the "Scripts Area", and groove it around all of the scripts except the top one.

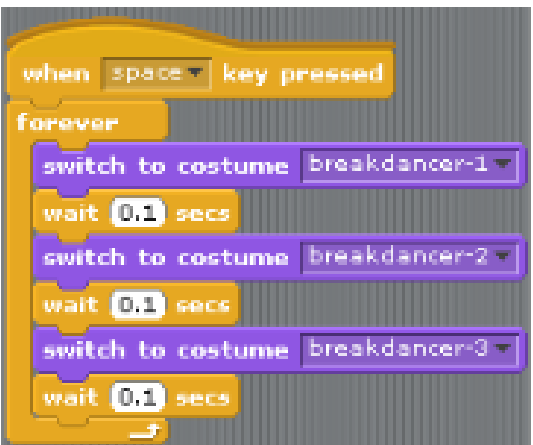

#### **5. Add a background**

- a. Click "Stage in the "Sprites List" area
- b. Click on the  $2<sup>nd</sup>$  tab in the "Scripts Area" (This tab is now labeled "Backgrounds")
- c. Locate and click the "Import" button
- d. The "Import Background" dialogue box will open
- e. Choose the "Indoors" folder
- f. Select either the "Party Room" or "Spotlight Stage" background
- g. Click "OK"
- 6. Add effects to the background
	- a. Click the "Scripts" tab at the top of the Scripts Area
	- b. Click the "Looks" button in the "Blocks Palette"
	- c. Drag the "change color effect by 25" script onto the Scripts

## Area

- d. Click the "Control" button in the "Blocks Palette"
- e. Drag the "when space key pressed" script onto the Scripts Area and snap it to the top of the "change color effect by 25" script. Change the word "Space" to the letter "L"
- f. Grab a "Forever" or " Repeat" script and drag it into the "Scripts Area" and attach it around the "change color effect by 25" script.

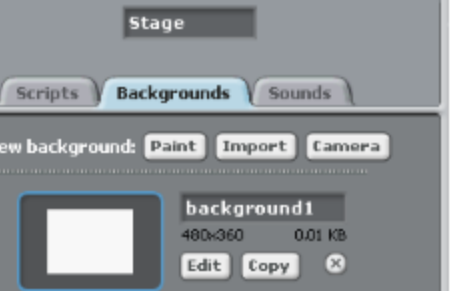

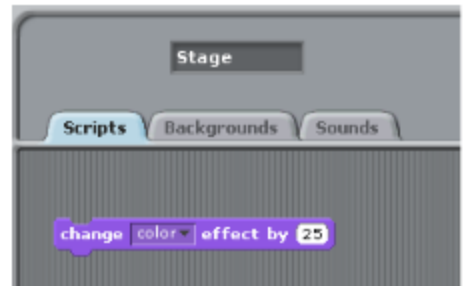

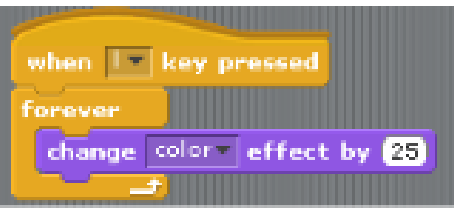

# **7. Completed Project**

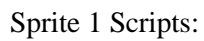

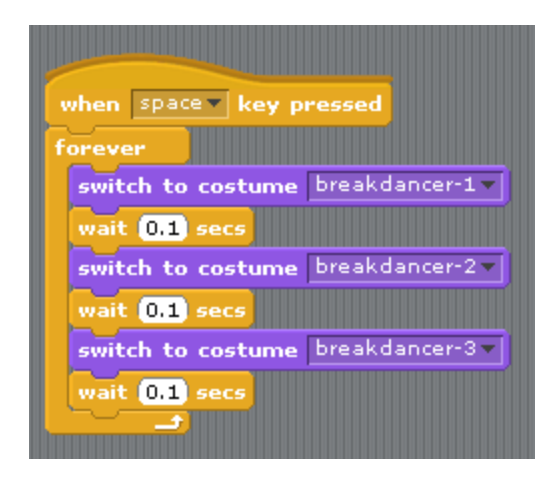

Background Scripts:

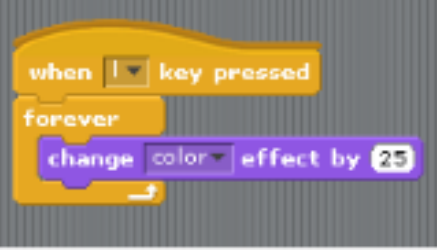

Final Stage View:

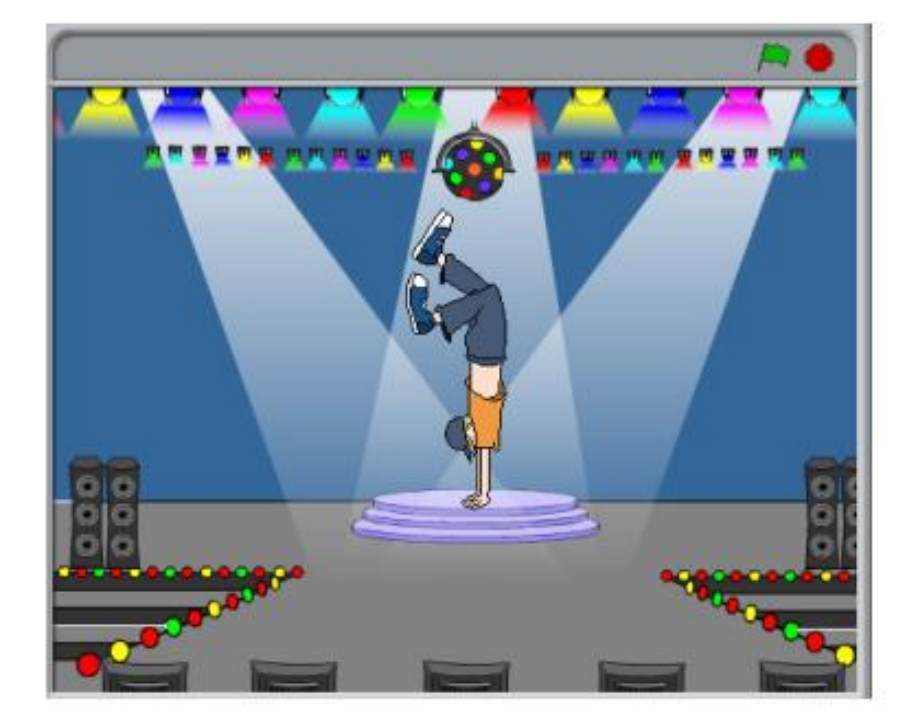